# 考試時的障礙排除中文版僅供参考,以英文版文件為主

# 系統請我輸入 exam code

- 1.這在考生正在使用過去的 PSI 軟體時才會發生。
- 2.請您解除安裝過去所有的 PSI 軟體。
- 3.回到報名系統再次按下"開始樂理考試"按鈕,並下載現在要求你安裝的 軟體。

# 系統顯示錯誤資訊"Resource limit exceeded"

- 1.這發生在考生按下開始樂理考試按鈕開始考試並超過限時之三小時後, 考生 仍試圖進入考試時才會顯示。
- 2.您需要重新報名並用email連絡[theory@abrsm.ac.uk](mailto:theory@abrsm.ac.uk)來申請將最初的考試 做全額的退費(僅接受英文 email,退費與否英國總部有最終決定權)。

## 在系統檢查中,系統要求我關閉其他程式

1.PSI 軟體不能同時與其他程式或軟體同時運作。

- 2.請手動關閉程式或按下"Terminate these applications"按鈕來強制 關閉所有正在運作而被禁止同時運作的程式。
- 3. 如果因為其他因素無法關閉程式(已做完步驟1.2後仍有 X 顯示),您可能 需要暫時移除相關程式以便考試繼續進行。

### 我的電腦當機了

- 1.請您完整地關閉 PSI 軟體。請注意不要按"End Test"按鈕。
- 2.重新開啟 PSI 考試軟體並再完成一次考生身分確認及環境錄影。
- 3.系統會將您回到您當初的位置。系統會自動儲存您之前存檔的檔案。
- 4.請注意考試時間在處理中將會持續計算。

### 我的網路斷線或是電源切斷了

- 1.當網路或電源恢復後,請重新開啟 PSI 考試軟體並再完成一次考生身分確 認及環境錄影。
- 2.系統會將您回到您當初的位置。系統會自動儲存您之前存檔的檔案。
- 3.請注意考試時間在處理中將會持續計算。

# RPnow 系統無法辨識我的鏡頭或麥克風

1.確認您的認證設定以確保 RPnow 可以接受您的鏡頭和麥克風。 2.確認沒有其他的軟體正在使用鏡頭或麥克風。 3.在電腦設定中 禁用"Stereo Mix"。

Playback Recording Sounds Communications

Select a recording device below to modify its settings:

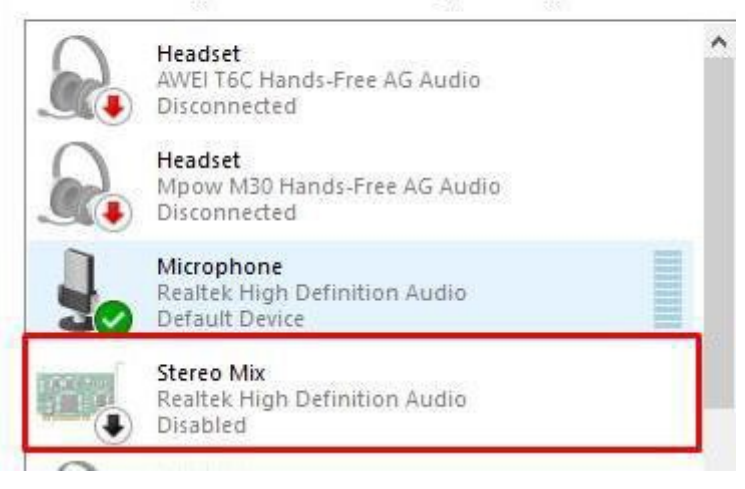

# RPnow 系統告知我的網路頻寬不足以接受考試

頻寬需求為上傳/下載 300kb/s。如果您持續顯示這個錯誤的話:

1.請重開您的電腦/裝置。

2.確認考生使用的是寬頻連線。

3.將其他連線中的裝置關閉網路以減少頻寬使用。

4.重開考生的路由器。關閉 2-3 分鐘。

如果以上方式處理後還是無法解決:

1.請考生使用不同的連線方式或電腦/裝置

2.使用無線網路而非有線網路。

其他的障礙排除方式:

●Windows 作業系統

1.確定在 chrome 下的攝影機清單

[https://support.google.com/chrome/answer/2693767?hl=zh-Hant&co=GENIE.](https://support.google.com/chrome/answer/2693767?hl=zh-Hant&co=GENIE.Platform%3DDesktop) [Platform%3DDesktop](https://support.google.com/chrome/answer/2693767?hl=zh-Hant&co=GENIE.Platform%3DDesktop)。

- 2.確定裝置管理員上顯示的預設攝影機(會顯示為"攝影機"或" 影像設 備") 。
- 3. 到"裝置和印表機"刪除所有除了預設在裝置管理員上的攝影機外在 chrome 有顯示的攝影機名單(步驟一)。
- 4.關閉所有的程式並重新開機。

5.重新開啟 RPnow 系統。

- ●MAC 作業系統
	- 1.至系統偏好。
	- 2.選擇聲音。
	- 3.選擇設定。
	- 4.選擇正確/運作中的影音設備
	- 5.關閉所有的程式並重新開機。
	- 6.重新開啟 RPnow 系統

●在" Apps and features"設定中,確定是選擇" Anywhere"

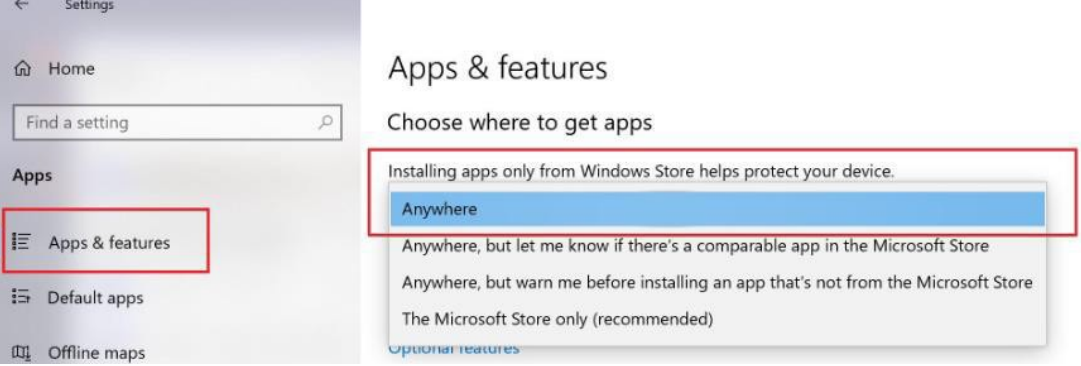

### 在系統上影像輸出跟網路狀況皆有問題

- 1.重啟考試程式
	- ○請重開您的電腦/裝置。
	- ○確認考生使用的是寬頻連線。
	- ○將其他連線中的裝置關閉網路以減少頻寬使用。
	- ○重開考生的路由器。關閉 2-3 分鐘。之後重啟考試程式。
	- 如果以上未有效果的話:
	- 1.請考生使用不同的連線方式或電腦/裝置。
	- 2.使用無線網路而非有線網路。
	- 其他有可能的疑難排解方法:
	- 1.到控制台->硬體與聲音->聲音->取消所有的第三方軟體。
	- 2.  $\hbar\nu \wedge \text{google DNS}$

錯誤是有關軟體連結鏡頭及麥克風的訊息若顯示為 0kb 的錯誤,請見處理方法: 申請考試的申請人可以透過電話號碼(02)2656 3455 直接連絡 PSI 的支援來請求 幫忙。

# 我太早按"end test"而且無法再登入考試

- 1. 請連絡 ABRSM(theory@abrsm. ac. uk)讓他們重置您的測驗,並讓您有一個 新的考試紀錄(僅接受英文 email)。
- 2. 新的考試紀錄將會覆蓋在舊的資料上,所以考生必須重新他的考試。

## 我看到訊息顯示 Error getting data from organisation

- 1.請解除安裝 RPnow 軟體並重新安裝。
- 2.請開啟重新裝好的程式。

### 在考試時圖片顯示有問題

請從下方題號選擇其他題目後再回到欲作答之題號

如果以上方法未有效果的話:

- 1. 請關掉從視窗左上或右上的"X"關閉 PSI, 並從報名系統再次進入考試
- 2.重新開機後確認網路等等皆沒有問題後重新從報名系統再次進入考試

若尚有非上述問題之情形,請打(02)2656 3455 連絡 PSI 的 ABRSM 技術支援人員 (英文服務)。